# HAL E-BANK MANUAL **SECURITIES**

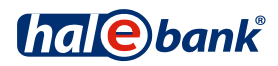

#### **SECURITIES**

### Index

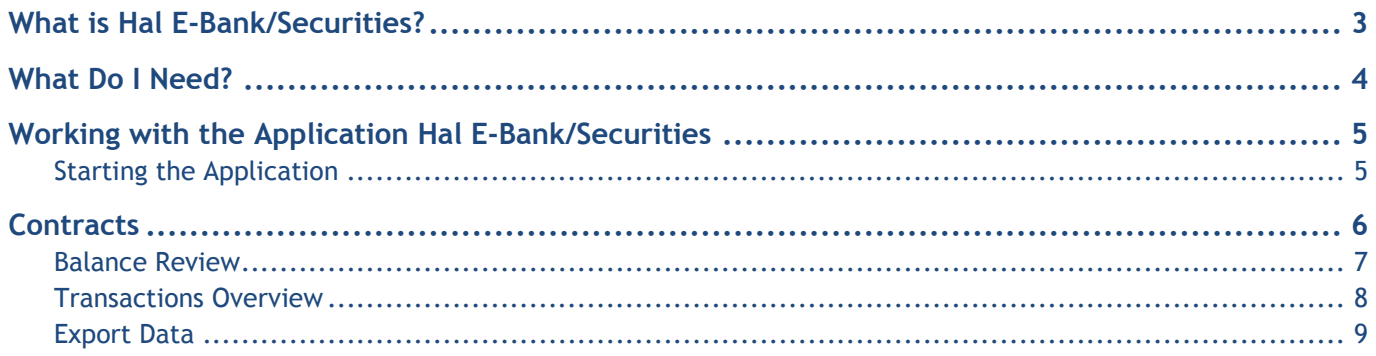

### <span id="page-2-0"></span>**What is Hal E-Bank/Securities?**

**Hal E-Bank/Securities** is a web application that allows you to review your operations with securities. The application provides an easy and reliable way of executing transactions with your foreign and domestic trading and custody accounts. It allows you to check the balance of your securities and the transactions on your accounts. With the Hal E-Bank/Securities application, you can:

- check the balance on your custody or trading account,
- view your transactions for any period, up to a year prior to the current date and export the data.

## <span id="page-3-0"></span>**What Do I Need?**

To work with Hal E-Bank/Securities, you will need the following:

- a contract with the bank,
- a connection to the bank server,
- a qualified digital certificate,
- if you have a qualified digital certificate issued on a smart card, you will also need a smart card reader.

### <span id="page-4-0"></span>**Working with the Application Hal E-Bank/Securities**

#### <span id="page-4-1"></span>Starting the Application

You can access the online application Hal E- Bank/Securities from the electronic bank Hal E-Bank/Personal or Hal E-Bank/Corporate.

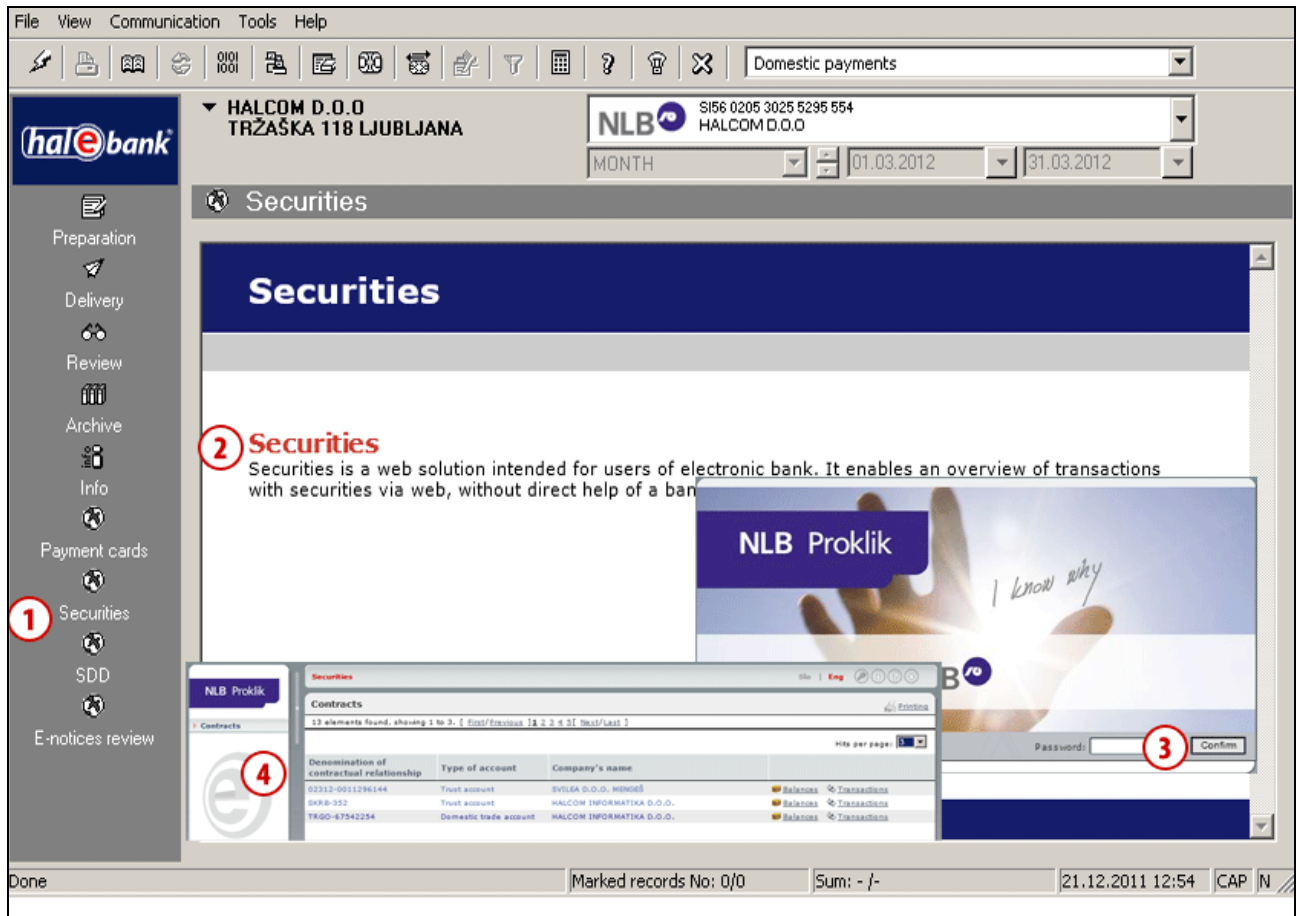

- **1** In the e-bank's left menu, click on **Securities**.
- **2** Select **Securities.**
- **3** Enter your password into the Password box and click **Confirm.**
- **4** Once you have successfully logged into Hal E-Bank/Securities, a page opens, showing all the trading and custody accounts which you are authorized to access. You can return to the home page any time by clicking the logo, which is located in the upper left corner.

### <span id="page-5-0"></span>**Contracts**

On the home page, you can see a list of all the contractual relationships that you are authorized to access data for.

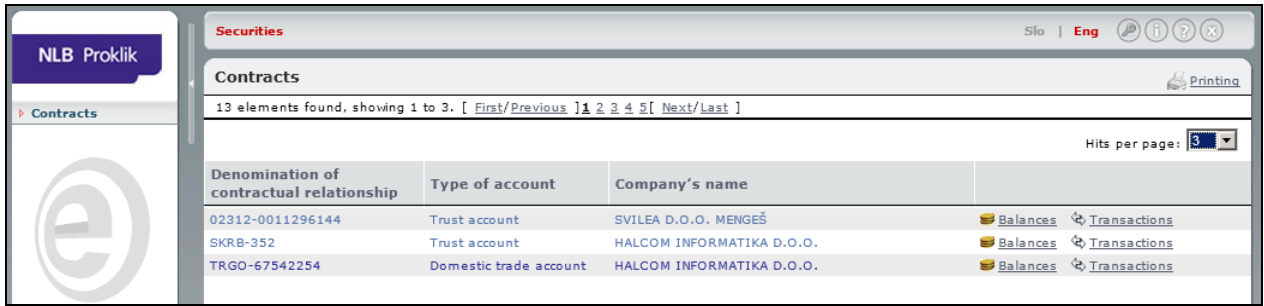

For each contractual relationship, you can access its balance review and/or its related transaction items.

### <span id="page-6-0"></span>Balance Review

The window displays all the balance reviews for each contractual relationship.

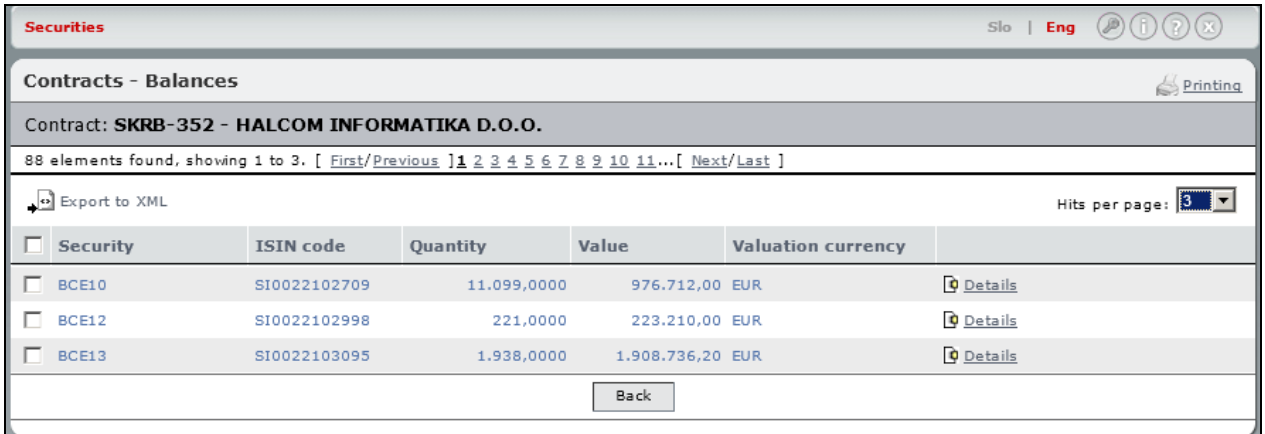

### <span id="page-7-0"></span>Transactions Overview

In this window, you can view all the transaction items for the selected contractual relationship for the current month. If you wish to access data dating back more than a month, you can use the search filter, which is located in the upper right corner. Use the calendar function or enter dates manually to search for data corresponding to the last 31 days.

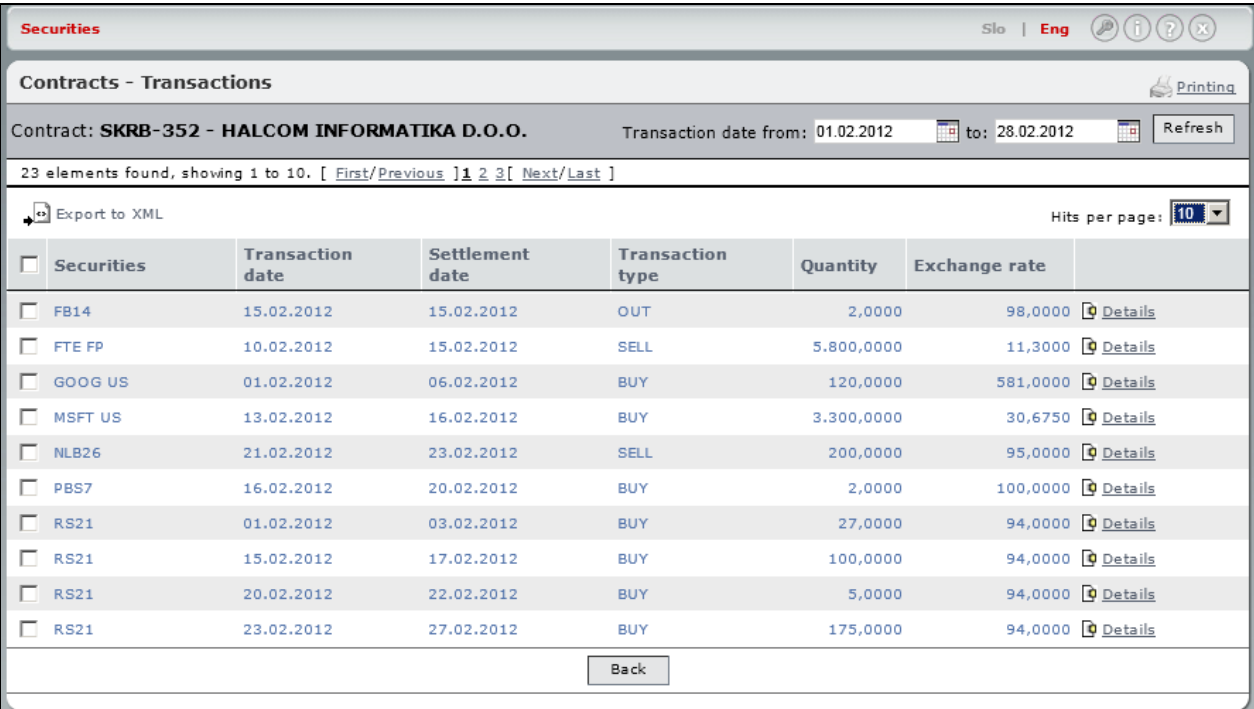

#### Export Data

<span id="page-8-0"></span>You can export the balance review and transactions overview data in XML format.

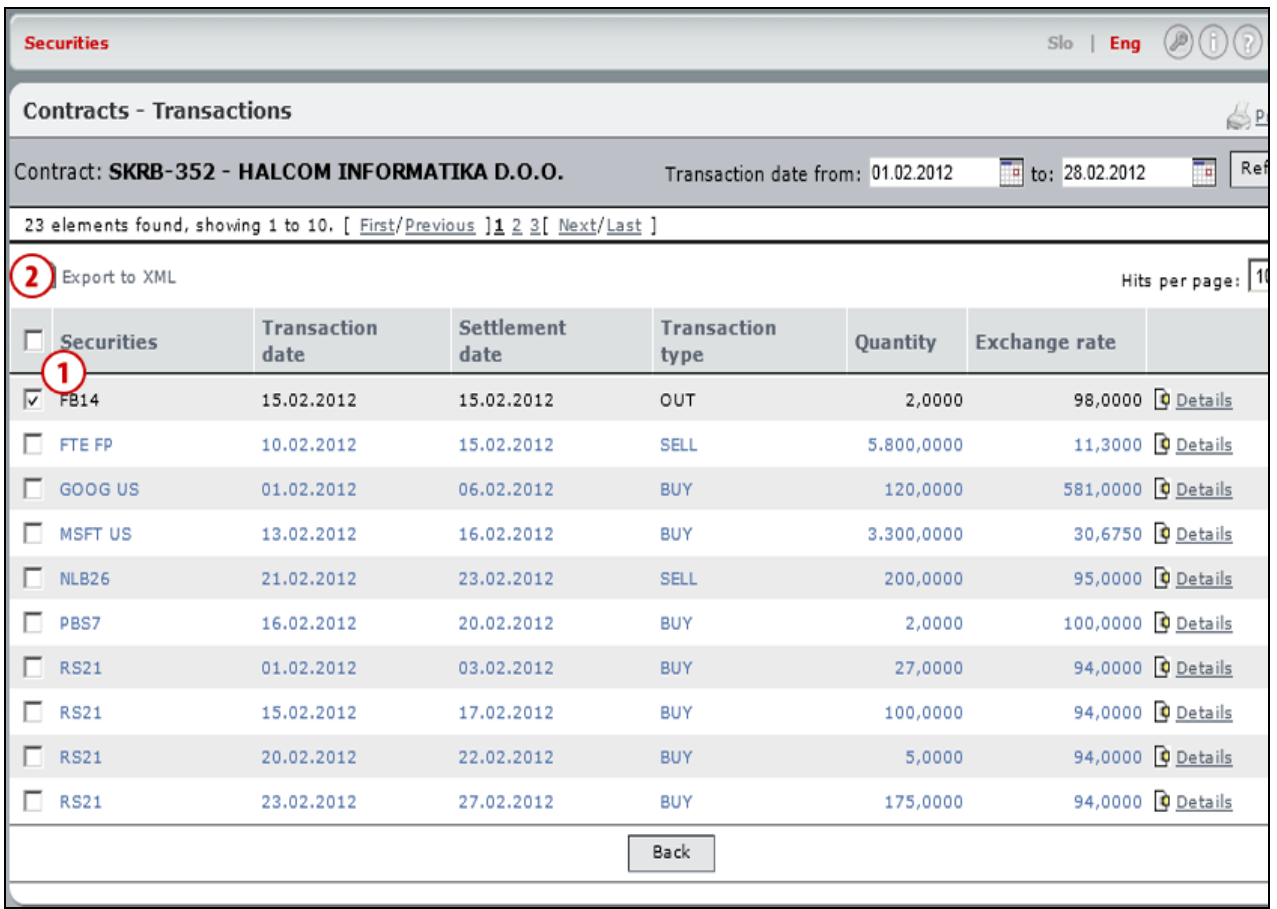

- **1** Check the empty box next to the selected balance or transaction data that you wish to export. If you wish to select all the items, check the box in the first row.
- **2** Click **Export to XML**. The data in XML format can be opened on or saved to your computer.